# **Removing batch effects**

- [Using the Remove Batch Effect tool](#page-0-0)
- [Batch effects in PCA](#page-1-0)
- [Batch effects in ANOVA results visualizations](#page-4-0)

By including Batch in the ANOVA model, the variability due to the batch effect is accounted for when calculating p-values for the non-random factors. In this sense, the batch effect has already been removed. However, visualizing biological effects can be very difficult if batch effects are present in the original intensity data used to generate visualizations. We can modify the original intensity data to remove the batch effect using the Remove Batch Effect tool.

## <span id="page-0-0"></span>Using the Remove Batch Effect tool

The Remove Batch Effect tool functions much like ANOVA in reverse, calculating the variation attributed to the factor being removed then adjusting the original intensity values to remove the variation. Once the variation caused by the batch effect has been removed, tools like PCA or clustering can be used to visualize what the data would look like if the batch effect was not present.

- Select the**1 (Breast\_Cancer.txt)** spreadsheet
- Select **Stat** from the main tool bar
- Select **Remove Batch Effect...** (Figure 1)

| Partek Genomics Suite - 1 (Breast Cancer.txt)                 |                                                 |                                            |                                      |            |             |                                      |         |                 |              |                        |                                              | $\Box$ | $\times$     |  |
|---------------------------------------------------------------|-------------------------------------------------|--------------------------------------------|--------------------------------------|------------|-------------|--------------------------------------|---------|-----------------|--------------|------------------------|----------------------------------------------|--------|--------------|--|
| File Edit Transform View Stat Filter Tools Window Custom Help |                                                 |                                            |                                      |            |             |                                      |         |                 |              |                        |                                              |        |              |  |
|                                                               | Descriptive                                     | $\blacktriangleright$                      |                                      |            |             |                                      |         |                 |              |                        | Workflows Gene Expression                    |        | $\checkmark$ |  |
| Analysis X Scatter Plot X                                     | Correlate                                       | $\ddot{\phantom{1}}$                       | $\mathsf{ces}$ of Variation $\times$ |            |             |                                      |         |                 |              |                        | <b>Gene Expression</b>                       |        | $\times$     |  |
|                                                               | <b>Parametric Tests</b><br>Nonparametric Tests  | Q,                                         |                                      |            |             |                                      |         |                 | / Import     |                        |                                              |        |              |  |
|                                                               | ANOVA                                           |                                            |                                      |            |             |                                      |         |                 |              |                        | <b>Import Samples</b>                        |        |              |  |
| 1 (Breast Cancer.txt)                                         |                                                 | Remove Batch Effect                        | GSM13097.txt                         |            |             |                                      |         |                 |              | $\wedge$               | <b>Add Sample Attributes</b>                 |        |              |  |
| ANOVA-3way (ANOVA                                             | <b>Survival Analysis</b><br><b>Fisher Exact</b> |                                            | 12.<br>Treatment                     | 3.<br>Time | 4.<br>Batch | 5.<br>Treatment Combination 100_g_at | 6.      | 7.<br>$101$ _at | 8.<br>102_at | 9.<br>103              | <b>View Sample Information</b>               |        |              |  |
|                                                               |                                                 | Logistic Regression                        | Control                              | $\circ$    | Δ.          | Control-0                            | 7.4733  | 6.52826         | 1.88753      | 2.58<br>AOC.           | Choose Sample ID Column                      |        |              |  |
|                                                               |                                                 | Multiple Test Correction                   | Control                              | $\circ$    |             | Control-0                            | 8.18834 | 7.27984         | 3.74416      | 2.82<br>mn             | QA/QC                                        |        |              |  |
|                                                               |                                                 | <b>Power Analysis</b>                      | E2                                   | 8          |             | $E2-8$                               | 7.93369 | 6.87774         | 4.49185      | 5.24<br>440.           | <b>PCA Scatter Plot</b>                      |        |              |  |
|                                                               |                                                 | 4. GSM13133.bxt E2                         |                                      | 8          |             | $E2-8$                               | 8.09803 | 6.81121         | 3.12102      | 3.35<br>ne.            |                                              |        |              |  |
|                                                               |                                                 | 5. GSM13139.txt E2                         |                                      | 48         |             | $E2-48$                              | 8.25644 | 6.80349         | 4.65535      | 3.01<br>mon.           | Sample Box & Whiskers Chart                  |        |              |  |
|                                                               |                                                 | 6. GSM13140.txt E2                         |                                      | 48         |             | $E2-48$                              | 7.61912 | 6.98982         | 3.87774      | 4.27<br>700            | Sample Histogram                             |        |              |  |
|                                                               |                                                 | 7. GSM15900.txt E2+ICI                     |                                      | 8          |             | $E2+ICI-8$                           | 7.80025 | 6.81634         | 3.53605      | 3.41<br>OF A           | $\checkmark$ Analysis                        |        |              |  |
|                                                               |                                                 | 8. GSM15901.txt E2+ICI                     |                                      | 8          |             | $E2+ICI-8$                           | 7.88692 | 7.0433          | 2.76553      | 2.53<br>con            | <b>Detect Differentially Expressed Genes</b> |        |              |  |
|                                                               |                                                 | 9. GSM15902.txt E2+ICI                     |                                      | 48         |             | E2+ICI-48                            | 8.01569 | 6.71699         | 4.34341      | 3.91<br>6.40           | <b>View Sources of Variation</b>             |        |              |  |
|                                                               |                                                 | 10. GSM15903.txt E2+ICI                    |                                      | 48         |             | $E2+ICI-48$                          | 7.87897 | 6.77215         | 3.01792      | 3.95<br>$\overline{a}$ |                                              |        |              |  |
|                                                               |                                                 | 11. GSM15904.txt E2+Ral                    |                                      | 8          |             | $E2+Rad-8$                           | 7.66035 | 6.5157          | 3.3505       | 3.20<br>$\overline{1}$ | <b>Create Gene List</b>                      |        |              |  |
|                                                               |                                                 | 12. GSM15905.txt E2+Ral                    |                                      | 8          |             | $E2+Rad-8$                           | 7.61324 | 6.77479         | 2.96347      | 2.45<br>o.en.          | <b>Visualization</b>                         |        |              |  |
|                                                               |                                                 | 13. GSM15906.txt E2+Ral                    |                                      | 48         |             | $E2+Ra-48$                           | 7.79896 | 6.20555         | 4.15381      | 4.56<br>con.           | <b>Biological Interpretation</b>             |        |              |  |
|                                                               |                                                 | 14. GSM15907.txt E2+Ral                    |                                      | 48         |             | $E2+Ra-48$                           | 7.67596 | 6.84172         | 3.16993      | 2.76<br><b>FEB</b>     | <b>Genomic Integration</b>                   |        |              |  |
|                                                               |                                                 | 15. GSM15908.txt E2+TOT                    |                                      | 8          |             | <b>E2+TOT-8</b>                      | 8.12619 | 6.62352         | 4.32193      | 2.72<br>247            | miRNA Integration                            |        |              |  |
|                                                               |                                                 | 16. GSM15909.txt E2+TOT                    |                                      | $\bf{8}$   |             | E2+TOT-8                             | 8.03782 | 6.88874         | 1.53605      | 2.51<br>ooc            |                                              |        |              |  |
|                                                               |                                                 | 17. GSM15910.txt E2+TOT                    |                                      | 48         |             | E2+TOT-48                            | 8.24935 | 6.67525         | 4.03562      | 3.10<br>$A \cap A$     |                                              |        |              |  |
|                                                               |                                                 | 18. GSM15911.txt E2+TOT                    |                                      | 48         |             | E2+TOT-48                            | 7.72042 | 7.13031         | 3.85798      | 3.10<br>474            |                                              |        |              |  |
|                                                               |                                                 |                                            |                                      |            |             |                                      |         |                 |              |                        |                                              |        |              |  |
|                                                               |                                                 |                                            |                                      |            |             |                                      |         |                 |              |                        |                                              |        |              |  |
|                                                               |                                                 |                                            |                                      |            |             |                                      |         |                 |              |                        |                                              |        |              |  |
| $\,<\,$                                                       |                                                 | Rows: 18 Columns: $12631 \lt \blacksquare$ |                                      |            |             |                                      |         |                 |              | $>$ $\vee$             |                                              |        |              |  |
| $\bullet$                                                     |                                                 |                                            |                                      |            |             |                                      |         |                 |              |                        |                                              |        |              |  |
|                                                               |                                                 |                                            |                                      |            |             |                                      |         |                 |              |                        |                                              |        |              |  |

Figure 14. Invoking the Remove Batch Effect tool

The Remove Batch Effects dialog will open. The tool functions by performing an ANOVA then modifying the original intensities values to remove the effects of the specified factor(s).

- Select **Treatment**, **Time**, and **Batch**
- Select Add Factor > to add them to the *ANOVA Factor(s)* panel
- Select Batch in the ANOVA Factor(s) panel
- Select Add Factor > to add Batch to the Remove Effect(s) of These Factor(s) panel

By default, the results will be displayed in a new spreadsheet. Options to overwrite the current spreadsheet and specify the output file appear in the bottom of the dialog (Figure 2).

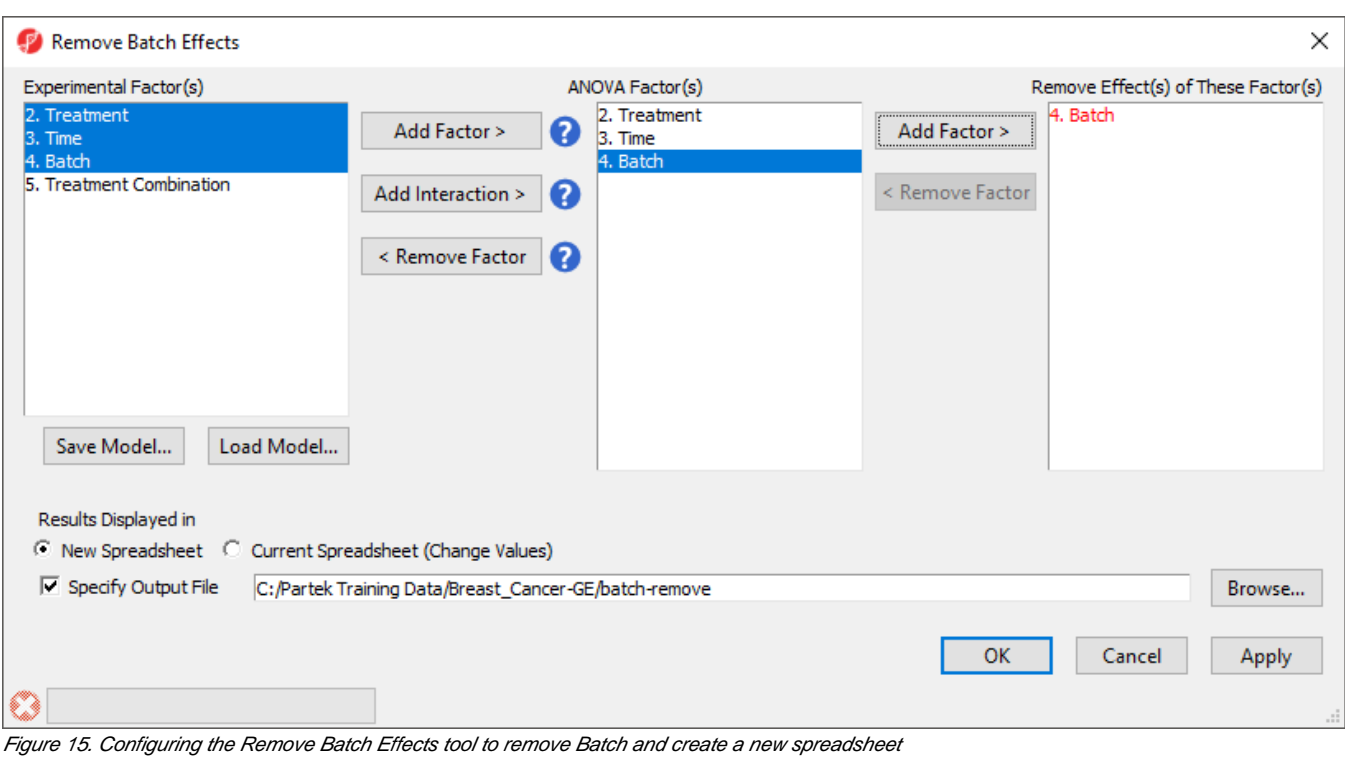

#### Select **OK**

The new spreadsheet, 1-removeresult (batch-remove) will open in the Analysis tab (Figure 3).

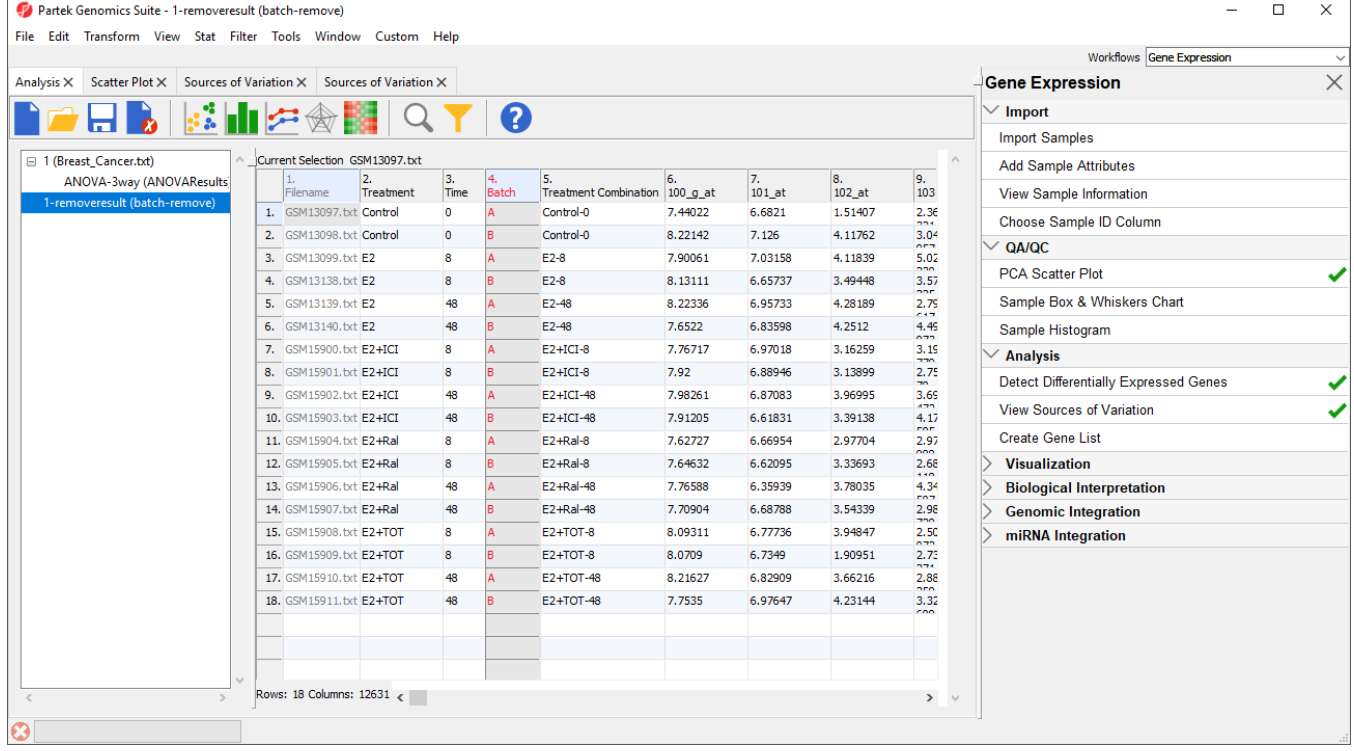

<span id="page-1-0"></span>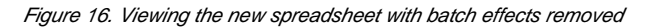

### Batch effects in PCA

We can visualize the effects of removing the batch effects using PCA.

- Select **1 (Breast\_Cancer.txt)** from the spreadsheet tree
- Select ( $\left( \frac{\cdots}{n} \right)$  plot the PCA scatter plot
- $\bullet$  Select  $(\bullet^{\dagger})$
- Set Drawing Mode to **Mixed**
- Select the **Ellipsoids** tab
- Select **Add Centroid**
- Add Batch to the *Grouping Variable(s)* panel
- Set the colors of the two centroids as shown (Figure 4) to pink and yellow

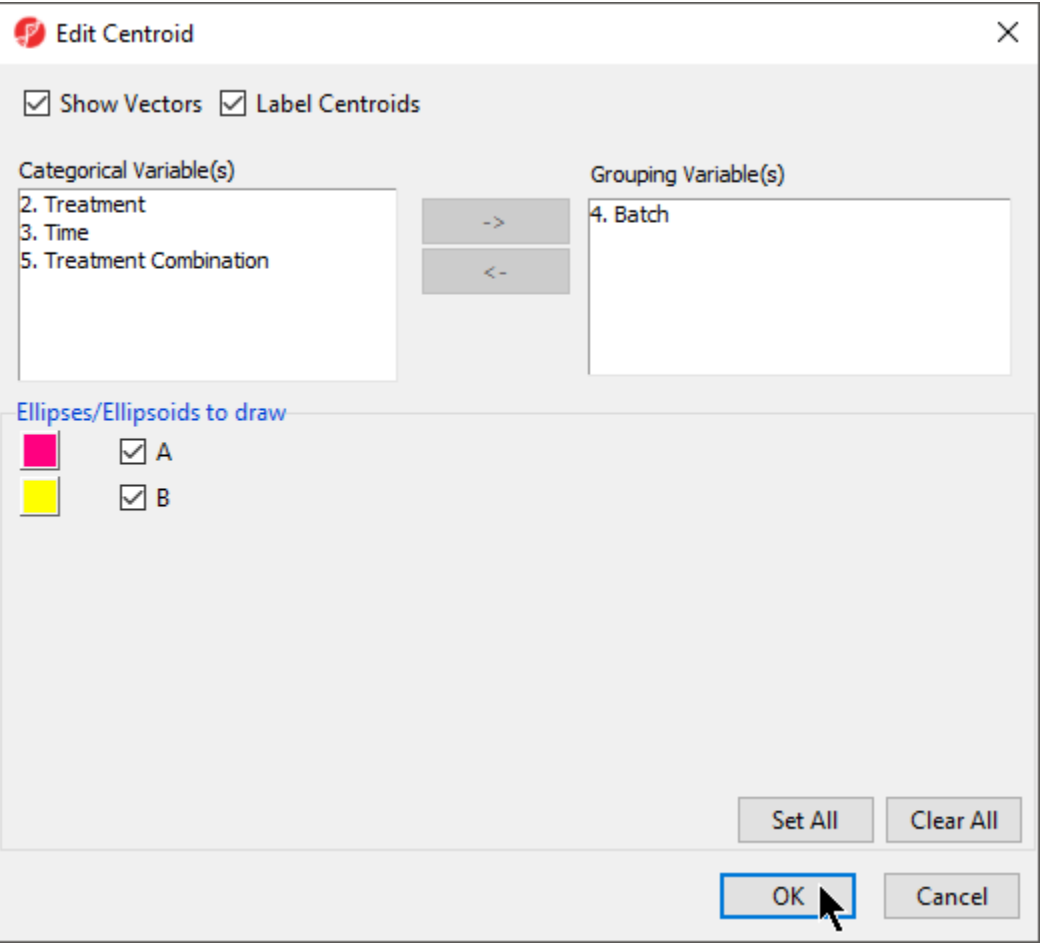

Figure 17. Adding a centroid for Batch

- Select OK to close the Add Centroid...
- Select OK to close the *Configure Plot Properties* dialog

The two centroids are distinct, showing the batch effect (Figure 5).

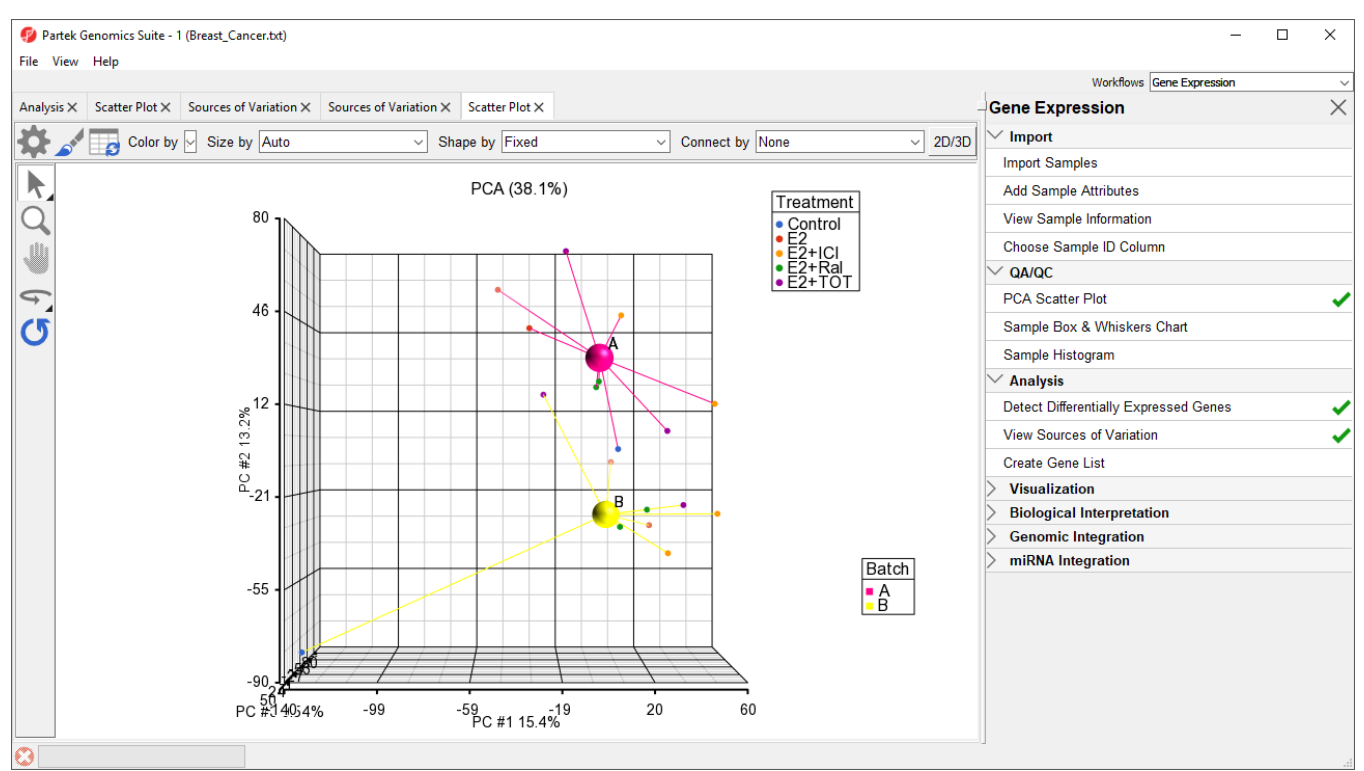

Figure 18. Viewing a batch effect using PCA. The batches are shown as the pink (A) and yellow (B) centroids. The clear separation of the centroids indicates a batch effect

#### Repeat the above steps for **1-removeresult (batch-remove)**

For 1-removeresult (batch-remove), the centroids of the two batches overlap, showing that the batch effect has been removed (Figure 6).

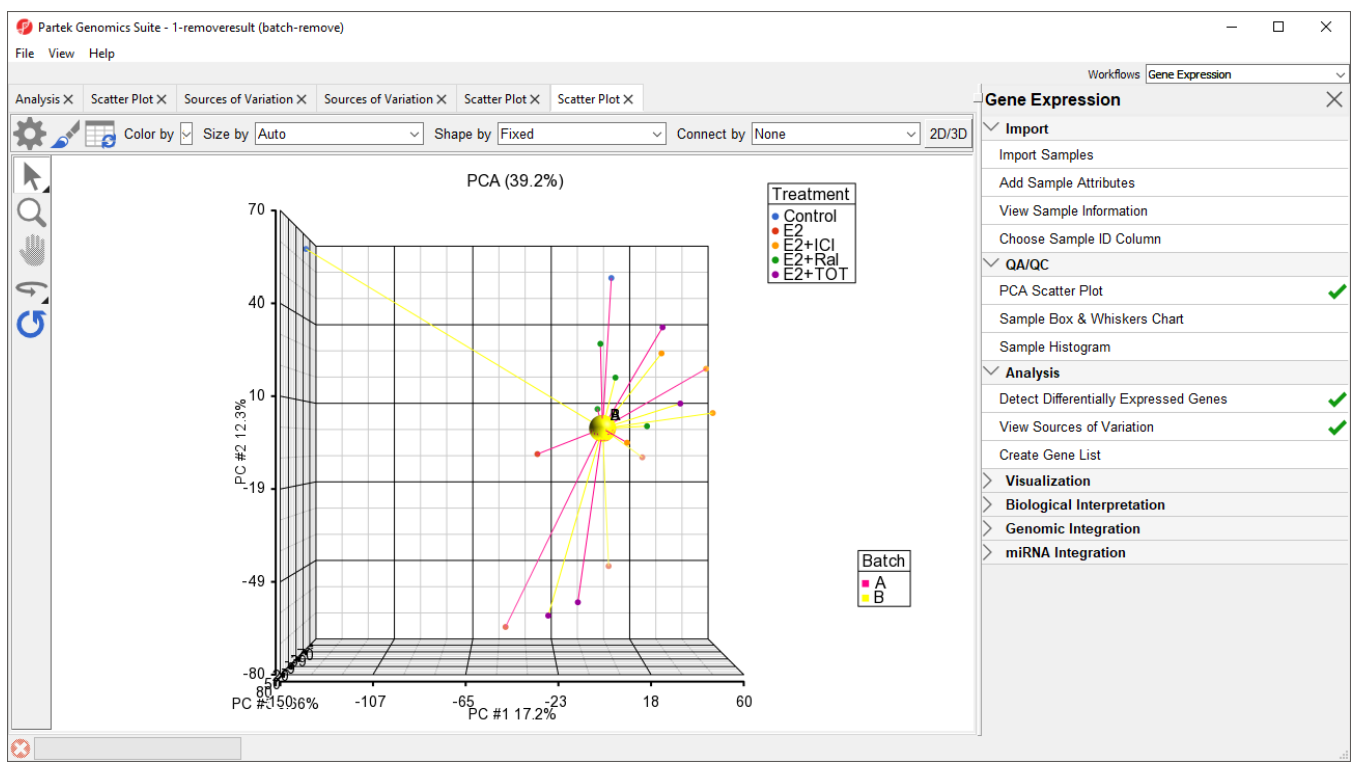

Figure 19. Overlapping centroids for batches A and B show that the batch effect has been removed.

### <span id="page-4-0"></span>Batch effects in ANOVA results visualizations

Visualization of ANOVA results for single probe(sets)/genes also benefits from batch removal. To illustrate this, we first need to repeat our ANOVA using the new batch-remove intesitiy values spreadsheet.

- Select the **Analysis** tab
- Select **1-removeresult (batch-remove)** in the spreadsheet tree
- $\bullet$ Select **Stat** from the main toolbar
- Select **ANOVA...**
- Add **Treatment**, **Time**, and **Batch** factors to the ANOVA Factor(s) panel
- Add Treatment \* Time interaction to the *ANOVA Factor(s)* panel
- Select **Contrasts...**
- Select Treatment from the Select Factorl Interaction drop-down menu
- Select Yes for *Data is already log transformed?*
- Set up contrasts of treatment vs. control for E2, E2+ICI, E2+Ral, and E2+TOT (Figure 7)

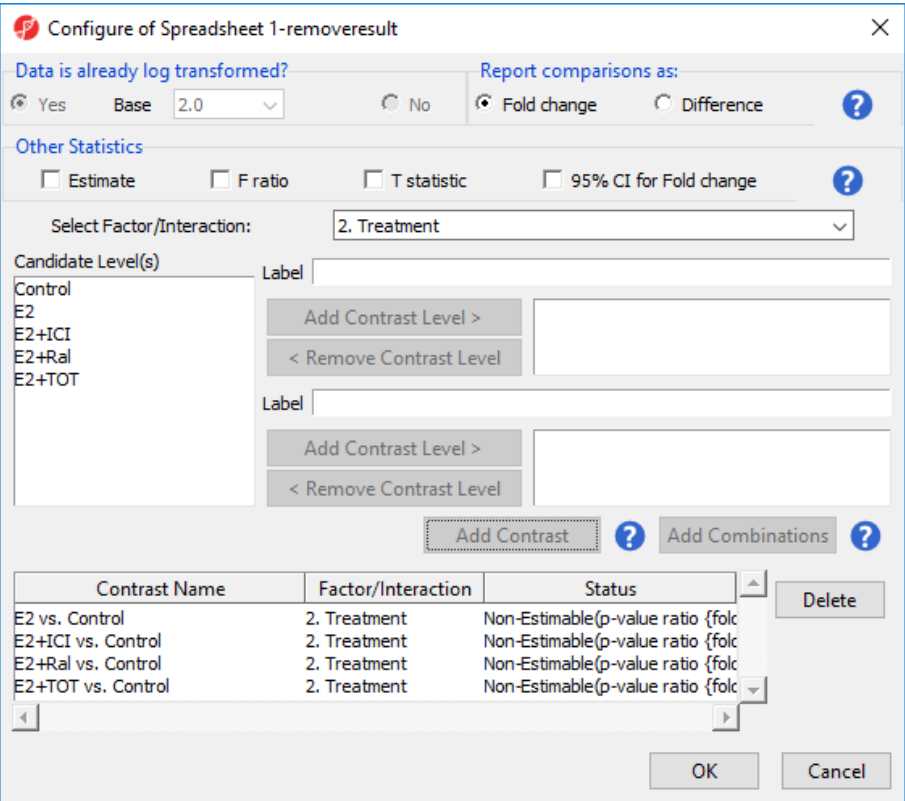

Figure 20. Configuring ANOVA to comparing treatment groups to control

- Select **OK** to add contrasts
- Change output file name to **ANOVAResults\_batch-remove**
- Select OK to perform the ANOVA

The ANOVAResults\_batch-remove spreadsheet will open in the Analysis tab.

- Select the **ANOVAResults** spreadsheet
- Right-click on the row header for row 2, TFF1
- Select **Dot Plot (Orig. Data)** (Figure 8)

| Partek Genomics Suite - 1/ANOVA-3way (ANOVAResults)<br>File Edit Transform View Stat Filter Tools Window Custom Help |                                 |                                                                                                    |               |                    |                    |                                            |                                                                 |                                         |            | $\Box$                                       | $\times$ |
|----------------------------------------------------------------------------------------------------|---------------------------------|----------------------------------------------------------------------------------------------------|---------------|--------------------|--------------------|--------------------------------------------|-----------------------------------------------------------------|-----------------------------------------|------------|----------------------------------------------|----------|
|                                                                                                    |                                 |                                                                                                    |               |                    |                    |                                            |                                                                 |                                         |            | Workflows Gene Expression                    |          |
| Scatter Plot X Sources of Variation X Sources of Variation X Scatter Plot X Scatter Plot X<br>Analysis X             |                                 |                                                                                                    |               |                    |                    |                                            |                                                                 |                                         |            | <b>Gene Expression</b>                       | $\times$ |
|                                                                                                    |                                 |                                                                                                    | $\vee$ Import |                    |                    |                                            |                                                                 |                                         |            |                                              |          |
| Ø                                                                                                    |                                 |                                                                                                    |               |                    |                    |                                            |                                                                 |                                         |            | <b>Import Samples</b>                        |          |
| Current Selection 1.59274e-07<br>□ 1 (Breast Cancer.txt)<br>$\hat{\phantom{a}}$                                      |                                 |                                                                                                    |               |                    |                    |                                            |                                                                 |                                         |            | <b>Add Sample Attributes</b>                 |          |
| ANOVA-3way (ANOVAResults<br>□ 1-removeresult (batch-remove)                                                          |                                 | Column #                                                                                                    | Probeset ID   | <b>Entrez Gene</b> | Gene Symbol        | 5.<br>Gene Title                           | 6.<br>RefSeg<br><b>Transcript ID</b>                            | 7.<br>p-value(Treatm p-value(Ti<br>ent) | la.<br>me  | <b>View Sample Information</b>               |          |
| ANOVA-3way (ANOVAResults)                                                                                            |                                 |                                                                                                    |               |                    |                    |                                            |                                                                 |                                         |            | Choose Sample ID Column                      |          |
|                                                                                                    | 1.                              | 4490                                                                                                    | 33799 at      | 6478               | SIAH <sub>2</sub>  | siah E3                                    | NM 005067                                                       | 1.59274e-07                             | 0.243475   | $\vee$ QA/QC                                 |          |
|                                                                                                    | 2.                              | 7490                                                                                                    | 31708 at      | 7031               | TFF1               | trefoil factor 1 NM 003225                 |                                                                 | 3.43187e-07                             | 0.0096470  | <b>PCA Scatter Plot</b>                      |          |
|                                                                                                    | 3.                              | Paste                                                                                                    | Copy          |                    | IER <sub>3</sub>   |                                            | immediate early NM 003897 /// 5.46804e-07<br><b>ABA OFDOAR</b>  |                                         | 0.112467   | Sample Box & Whiskers Chart                  |          |
|                                                                                                    | 4.                              |                                                                                                    |               | 219654             | ZCCHC24            | zinc finger,<br>course damage              | NM 153367 /// 5.50565e-07<br>MAL OSSESSORE                      |                                         | 4.33981e-  |                                              |          |
|                                                                                                    | 5.                              | <b>Filter Include</b><br><b>Filter Exclude</b><br>Filter Include (Oria, Data)<br>Select (Orig. Data)                                                                                                    |               | 10057              | ABCC5              | <b>ATP</b> binding<br>-------              | NM 001023587 1.36059e-06<br><b>IIINNA OOFFOO</b>                |                                         | 0.0028372  | Sample Histogram                             |          |
|                                                                                                    | 6.                              |                                                                                                    |               | 3487               | IGFBP4             | insulin like<br>and the family             | NM_001552                                                       | 1.42754e-06                             | 0.275441   | $\vee$ Analysis                              |          |
|                                                                                                    | 7.                              |                                                                                                    |               | 1316               | KLF6               | Kruppel-like<br>$E = 1$                    | NM 001008490 1.73458e-06<br>$\overline{u}$                      |                                         | 6.14322e-  | <b>Detect Differentially Expressed Genes</b> |          |
|                                                                                                    | 8.                              | Insert<br><b>Delete</b><br><b>HTML Report</b><br>Dot Plot (Orig. Data)<br>XY Plot (Orig. Data)<br>Bar Chart (Orig. Data)<br>Sources of Variation<br><b>ANOVA Interaction Plot</b><br>Profile (Orig. Data) |               | 3887               | KRT81              | keratin 81,<br>Account TT                  | NM_002281 /// 2.05143e-06<br>MM OSSESSORIA                      |                                         | 1.84419e-  | <b>View Sources of Variation</b>             |          |
|                                                                                                    | 9.                              |                                                                                                    |               | 7162               | <b>TPBG</b>        | trophoblast<br>who are worked to           | NM 001166392 3.07097e-06<br><b>ILLNIMA OOCCTO</b>               |                                         | 0.0164127  | <b>Create Gene List</b>                      |          |
|                                                                                                    | 10.                             |                                                                                                    |               | 51491              | <b>NOP16</b>       | <b>NOP16</b><br>and a show.                | NM 001256539 3.57845e-06<br>$\overline{111}$                    |                                         | 4.66809e-  | <b>Visualization</b>                         |          |
|                                                                                                    | 11.                             |                                                                                                    |               | 11031              | RAB31              | RAB31,<br>mandan ban                       | NM 006868                                                       | 3.85637e-06                             | 0.608732   |                                              |          |
|                                                                                                    | 12.                             |                                                                                                    |               | 2288               | FKBP4              | <b>Allenta Avenue</b>                      | FK506 binding NM_002014 /// 4.30285e-06<br>Vas ossennone        |                                         | 0.113071   | <b>Biological Interpretation</b>             |          |
|                                                                                                    | 13.                             |                                                                                                    |               | 169611             | OLFML2A            | olfactomedin<br><b>Blue ma</b>             | NM 001282715 5.05105e-06<br>Illana sonann                       |                                         | 0.252829   | <b>Genomic Integration</b>                   |          |
|                                                                                                    | 14.                             |                                                                                                    |               | 10098              | <b>TSPAN5</b>      |                                            | tetraspanin 5 NM_005723 /// 5.80858e-06<br>VIA OOFDEBERG        |                                         | 0.110513   | miRNA Integration                            |          |
|                                                                                                    | 15.                             |                                                                                                    |               | 54898              | ELOVL <sub>2</sub> | <b>ELOVL</b> fatty                         | NM 017770 /// 6.11469e-06<br>add alanance n MA neers and        |                                         | 0.0229098  |                                              |          |
|                                                                                                    | 16.                             | <b>Probe Set Details</b>                                                                                                    |               | 10057              | ABCC5              | ATP binding<br>--------                    | NM 001023587 7.66495e-06<br><b>ILLNA OOFFOO</b>                 |                                         | 0.862655   |                                              |          |
|                                                                                                    | 17.                             |                                                                                                    |               | 7168               | TPM1               | $f_n$ lahaa $\lambda$                      | tropomyosin 1 NM 000366 /// 8.15471e-06<br><b>ABA</b> COSOSOOOA |                                         | 0.188266   |                                              |          |
|                                                                                                    | 18.                             | <b>Browse to Location</b><br><b>Create List</b>                                                                                                    |               | 8651               | SOCS1              | suppressor of NM 003745<br>and alternative |                                                                 | 8.6549e-06                              | 0.334994   |                                              |          |
|                                                                                                    | 19.                             |                                                                                                    |               | 10608              | MXD4               | MAX<br>discovered and discover             | NM 006454 /// 9.51684e-06<br>MAX OKKEYBOOK                      |                                         | 0.0834692  |                                              |          |
|                                                                                                    | 20 <sub>0</sub><br>110<br>213at |                                                                                                    |               | 4919               | ROR <sub>1</sub>   | receptor                                   | NM 001083592 1 25531e-05                                        |                                         | 0.0011116  |                                              |          |
| $\,<\,$                                                                                                    |                                 | Rows: 12626 Columns: 40 <                                                                                                    |               |                    |                    |                                            |                                                                 |                                         | $>$ $\vee$ |                                              |          |
| O                                                                                                    |                                 |                                                                                                    |               |                    |                    |                                            |                                                                 |                                         |            |                                              |          |
|                                                                                                    |                                 |                                                                                                    |               |                    |                    |                                            |                                                                 |                                         |            |                                              |          |

Figure 21. Invoking a dot plot from the ANOVAResults spreadsheet

A dot plot for trefoil factor 1 (TFF1) will open (Figure 9). The dot plot shows gene intensity values (y-axis) for each sample. Samples are grouped by Treatm ent.

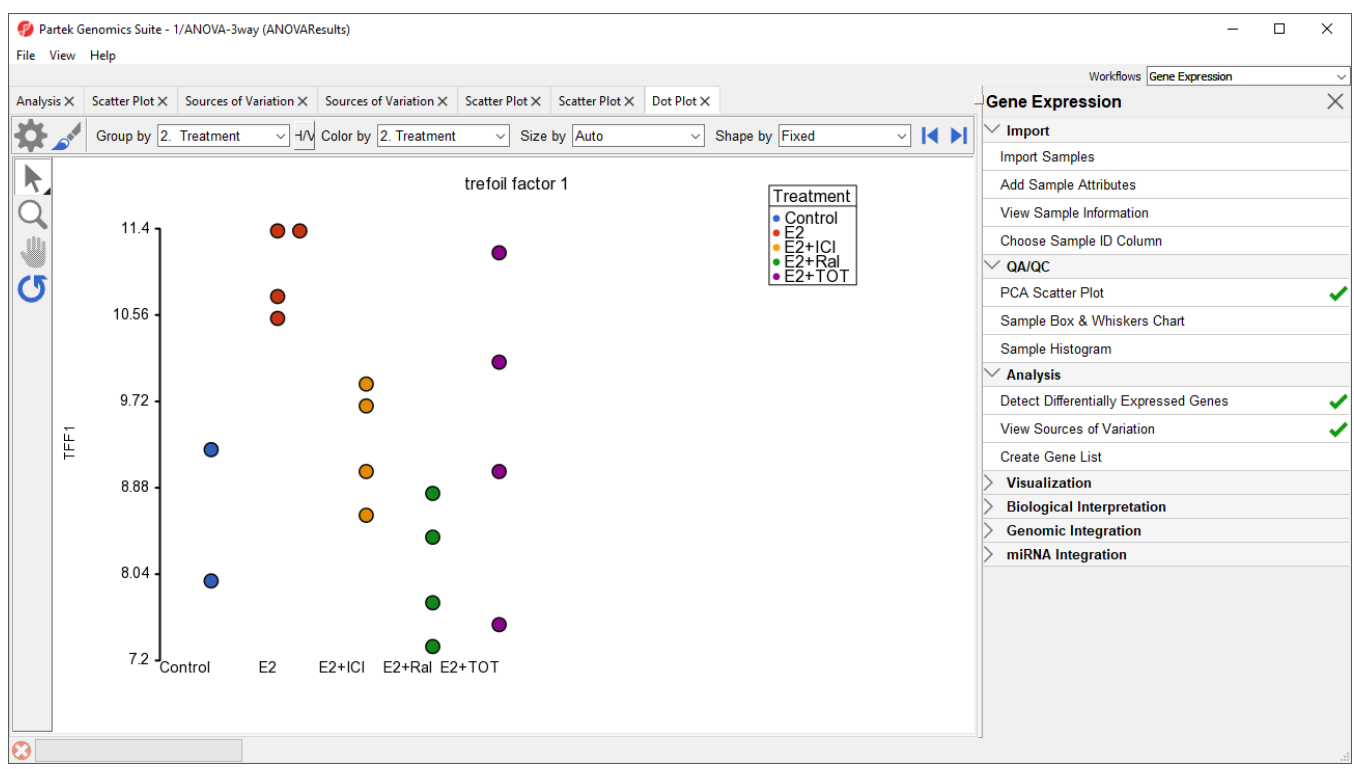

Figure 22. Viewing the dot plot for trefoil factor 1 (TIFF1) across different treatment groups

To visualize the batch effect we will make a few changes to the plot.

- Select **H/V** to switch the horizontal and vertical axis
- $\bullet$  Select  $(\bullet^{\dagger})$
- $\bullet$ Set Color to **Batch**
- Set Size to **Time**
- **•** Set *Connect* to **Treatment Combination** (Figure 10)

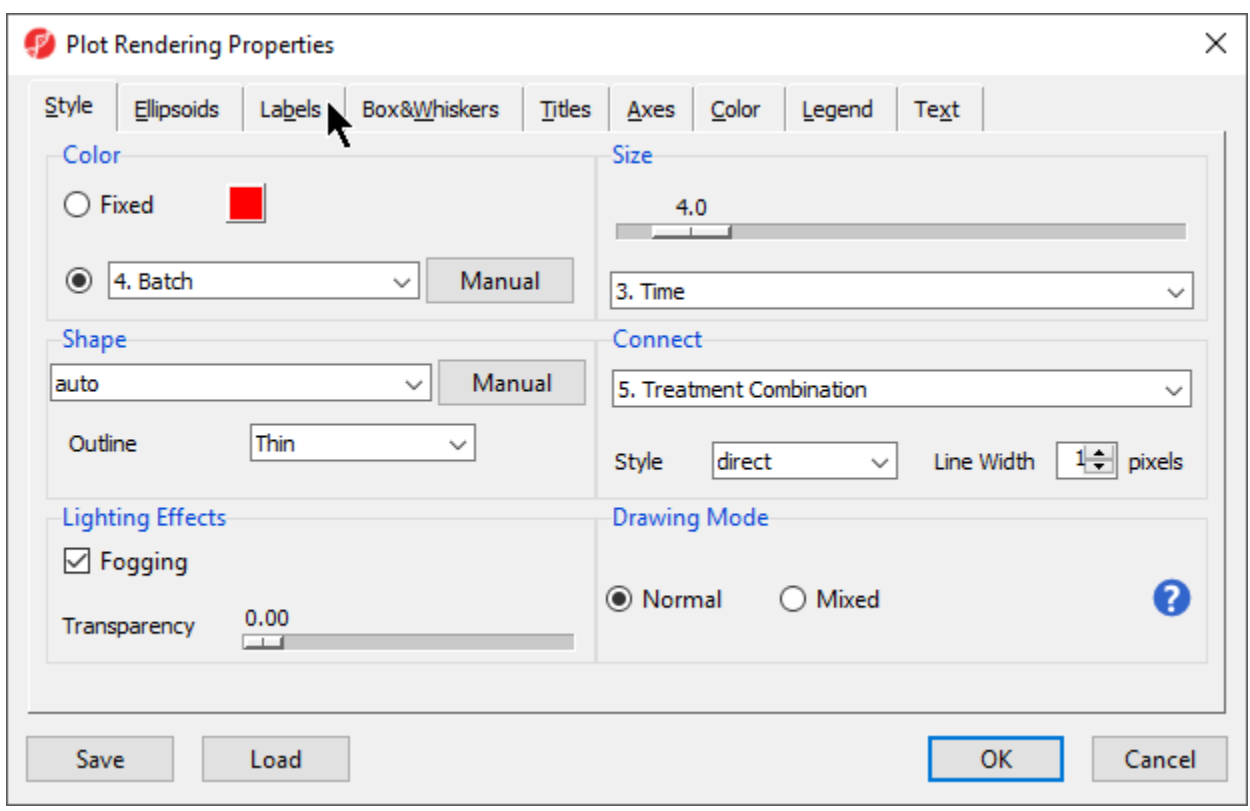

Figure 23. Configuring the dot plot (part 1 of 2)

- Select the **Labels** tab
- Select **Column** for *In Point Labels*
- Select **Time** from the *Column* drop-down list (Figure 11)

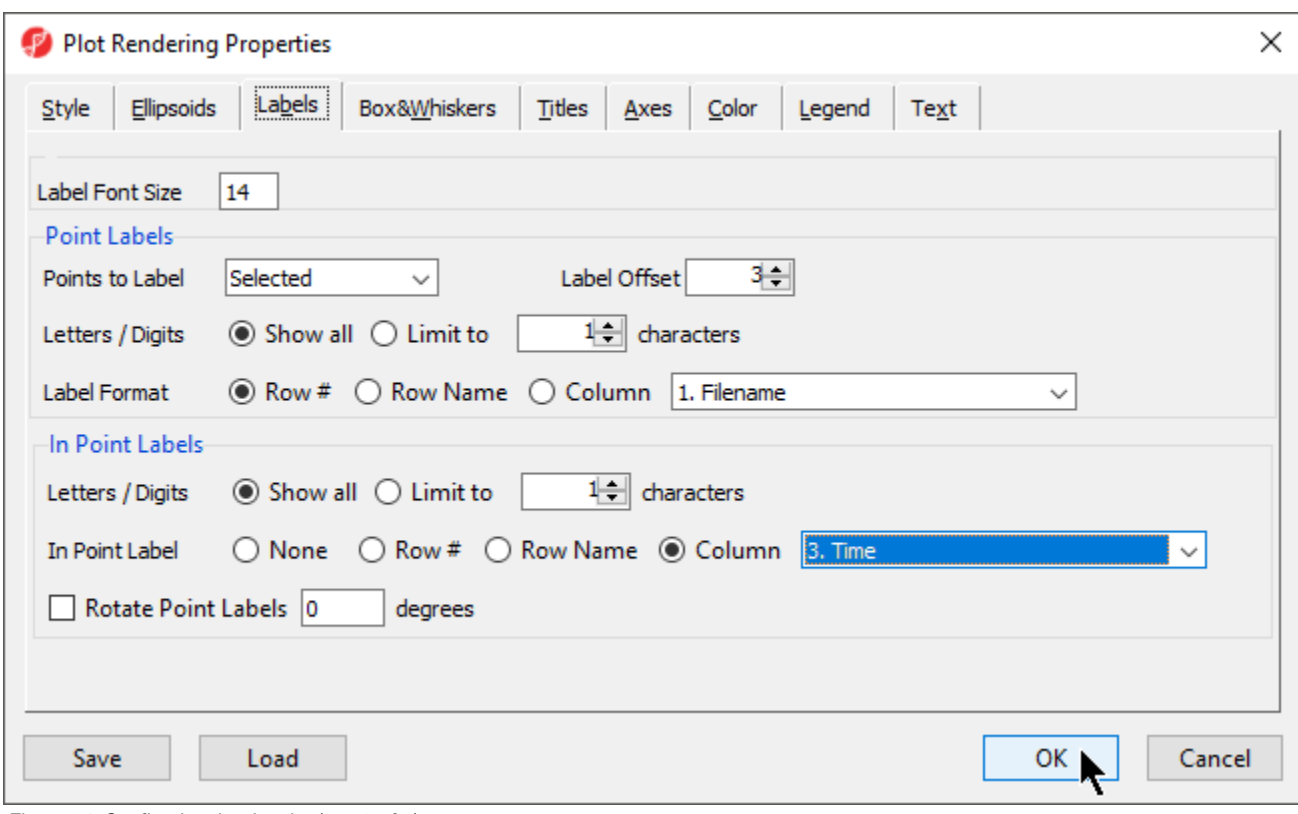

Figure 24. Configuring the dot plot (part 2 of 2)

Select **OK**

The dot plot now clearly shows the batch effect (Figure 12). Samples within treatment groups are separated clearly between the two batches shown in blue and red.

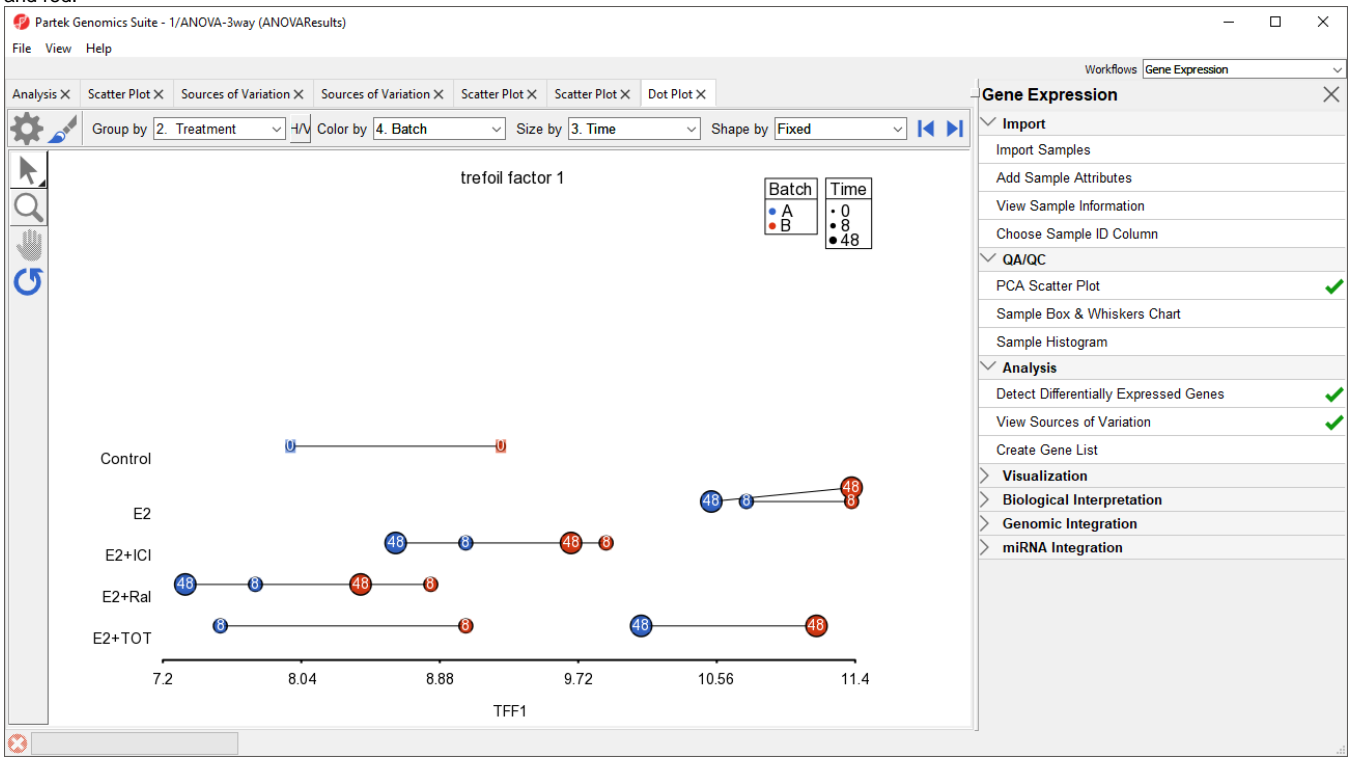

Figure 25. Viewing a dot plot showing a batch effect. Each dot is a sample. The y-axis is treatment combinations; the x-axis is the expression value of the TFF1 gene. Dots are colored by batch, sized by time, connected by treatment combination, and labeled by time.

To view the effects of batch removal, we can view this dot plot for the ANOVAResults\_batch-remove spreadsheet.

- Select the **Analysis** tab
- Select **ANOVA-3way (ANOVAResults\_batch-remove)** from the spreadsheet tree
- $\bullet$ Repeat the steps shown above to create the dot plot for trefoil factor 1

The dot plot invoked from the ANOVAResults\_batch-remove) spreadsheet shows that the batch effect has been removed as all the samples no longer clearly separate by color within treatment groups (Figure 13).

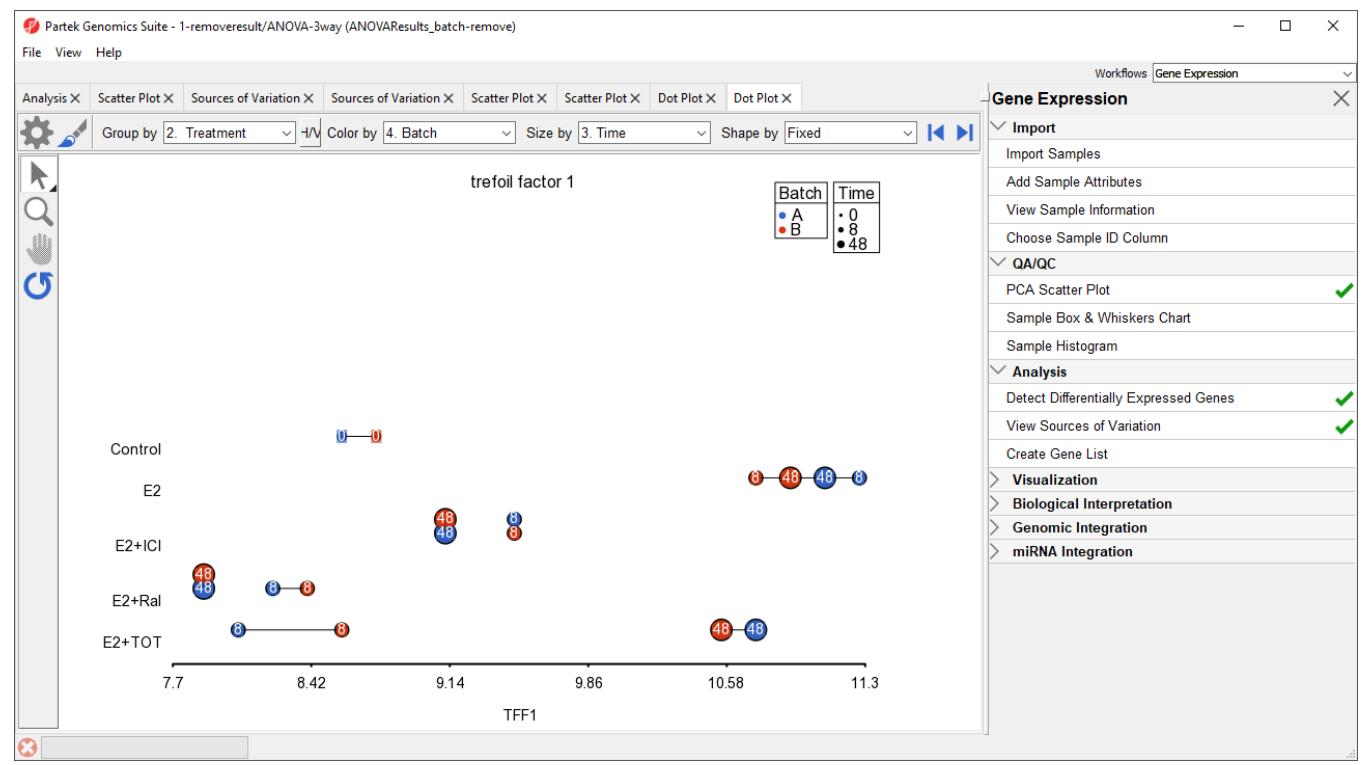

Figure 26. Viewing the dot plot that shows batch effect removal. The plot configuration matches Figure 12.

[« Detect differentially expressed genes with ANOVA](https://documentation.partek.com/display/PGS/Detect+differentially+expressed+genes+with+ANOVA) [Creating a gene list using the Venn Diagram »](https://documentation.partek.com/display/PGS/Creating+a+gene+list+using+the+Venn+Diagram)

#### Additional Assistance

If you need additional assistance, please visit [our support page](http://www.partek.com/support) to submit a help ticket or find phone numbers for regional support.

Copyright © 2018 by Partek Incorporated. All Rights Reserved. Reproduction of this material without express written consent from Partek Incorporated is strictly prohibited.

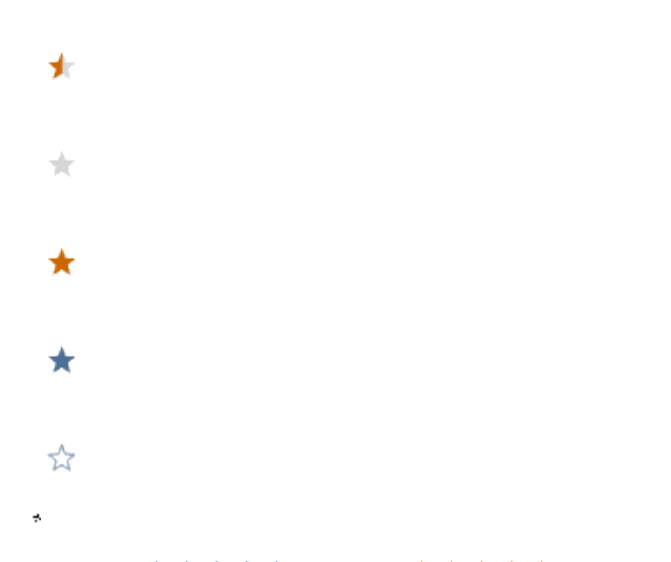

Your Rating: ☆☆☆☆☆☆ Results: ★★★★★ 40 rates